# **NetIQ® AppManager® for IP Phone Quality**

# **Management Guide**

**February 2011**

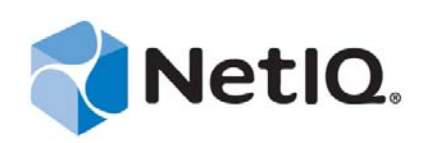

#### **Legal Notice**

NetIQ AppManager is covered by United States Patent No(s): 05829001, 05986653, 05999178, 06078324, 06397359, 06408335.

THIS DOCUMENT AND THE SOFTWARE DESCRIBED IN THIS DOCUMENT ARE FURNISHED UNDER AND ARE SUBJECT TO THE TERMS OF A LICENSE AGREEMENT OR A NON-DISCLOSURE AGREEMENT. EXCEPT AS EXPRESSLY SET FORTH IN SUCH LICENSE AGREEMENT OR NON-DISCLOSURE AGREEMENT, NETIQ CORPORATION PROVIDES THIS DOCUMENT AND THE SOFTWARE DESCRIBED IN THIS DOCUMENT "AS IS" WITHOUT WARRANTY OF ANY KIND, EITHER EXPRESS OR IMPLIED, INCLUDING, BUT NOT LIMITED TO, THE IMPLIED WARRANTIES OF MERCHANTABILITY OR FITNESS FOR A PARTICULAR PURPOSE. SOME STATES DO NOT ALLOW DISCLAIMERS OF EXPRESS OR IMPLIED WARRANTIES IN CERTAIN TRANSACTIONS; THEREFORE, THIS STATEMENT MAY NOT APPLY TO YOU.

This document and the software described in this document may not be lent, sold, or given away without the prior written permission of NetIQ Corporation, except as otherwise permitted by law. Except as expressly set forth in such license agreement or non-disclosure agreement, no part of this document or the software described in this document may be reproduced, stored in a retrieval system, or transmitted in any form or by any means, electronic, mechanical, or otherwise, without the prior written consent of NetIQ Corporation. Some companies, names, and data in this document are used for illustration purposes and may not represent real companies, individuals, or data.

This document could include technical inaccuracies or typographical errors. Changes are periodically made to the information herein. These changes may be incorporated in new editions of this document. NetIQ Corporation may make improvements in or changes to the software described in this document at any time.

#### **© 2011 NetIQ Corporation. All rights reserved.**

U.S. Government Restricted Rights: If the software and documentation are being acquired by or on behalf of the U.S. Government or by a U.S. Government prime contractor or subcontractor (at any tier), in accordance with 48 C.F.R. 227.7202-4 (for Department of Defense (DOD) acquisitions) and 48 C.F.R. 2.101 and 12.212 (for non-DOD acquisitions), the government's rights in the software and documentation, including its rights to use, modify, reproduce, release, perform, display or disclose the software or documentation, will be subject in all respects to the commercial license rights and restrictions provided in the license agreement.

Check Point, FireWall-1, VPN-1, Provider-1, and SiteManager-1 are trademarks or registered trademarks of Check Point Software Technologies Ltd.

ActiveAudit, ActiveView, Aegis, AppManager, Change Administrator, Change Guardian, Compliance Suite, the cube logo design, Directory and Resource Administrator, Directory Security Administrator, Domain Migration Administrator, Exchange Administrator, File Security Administrator, Group Policy Administrator, Group Policy Guardian, Group Policy Suite, IntelliPolicy, Knowledge Scripts, NetConnect, NetIQ, the NetIQ logo, PSAudit, PSDetect, PSPasswordManager, PSSecure, Secure Configuration Manager, Security Administration Suite, Security Manager, Server Consolidator, VigilEnt, and Vivinet are trademarks or registered trademarks of NetIQ Corporation or its subsidiaries in the USA. All other company and product names mentioned are used only for identification purposes and may be trademarks or registered trademarks of their respective companies.

For purposes of clarity, any module, adapter or other similar material ("Module") is licensed under the terms and conditions of the End User License Agreement for the applicable version of the NetIQ product or software to which it relates or interoperates with, and by accessing, copying or using a Module you agree to be bound by such terms. If you do not agree to the terms of the End User License Agreement you are not authorized to use, access or copy a Module and you must destroy all copies of the Module and contact NetIQ for further instructions.

# **Contents**

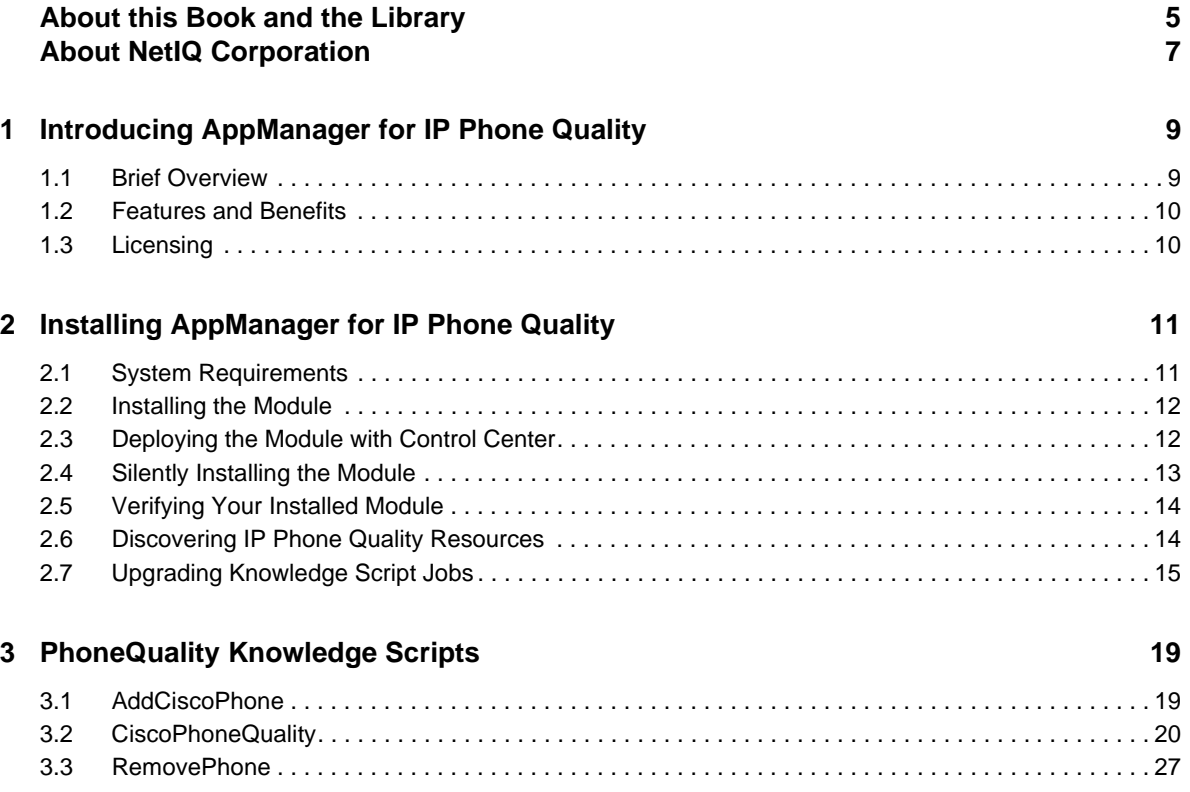

# <span id="page-4-0"></span>**About this Book and the Library**

The NetIQ AppManager product (AppManager) is a comprehensive solution for managing, diagnosing, and analyzing performance, availability, and health for a broad spectrum of operating environments, applications, services, and server hardware.

AppManager provides system administrators with a central, easy-to-use console to view critical server and application resources across the enterprise. With AppManager, administrative staff can monitor computer and application resources, check for potential problems, initiate responsive actions, automate routine tasks, and gather performance data for real-time and historical reporting and analysis.

# **Intended Audience**

This guide provides information for individuals responsible for installing an AppManager module and monitoring specific applications with AppManager.

# **Other Information in the Library**

The library provides the following information resources:

#### **Installation Guide for AppManager**

Provides complete information about AppManager pre-installation requirements and step-bystep installation procedures for all AppManager components.

#### **User Guide for AppManager Control Center**

Provides complete information about managing groups of computers, including running jobs, responding to events, creating reports, and working with Control Center. A separate guide is available for the AppManager Operator Console.

#### **Administrator Guide for AppManager**

Provides information about maintaining an AppManager management site, managing security, using scripts to handle AppManager tasks, and leveraging advanced configuration options.

#### **Upgrade and Migration Guide for AppManager**

Provides complete information about how to upgrade from a previous version of AppManager.

#### **Management guides**

Provide information about installing and monitoring specific applications with AppManager.

**Help** 

Provides context-sensitive information and step-by-step guidance for common tasks, as well as definitions for each field on each window.

The AppManager library is available in Adobe Acrobat (PDF) format from the NetIQ Web site: [www.netiq.com/support/am/extended/documentation/default.asp?version=AMDocumentation](http://www.netiq.com/support/am/extended/documentation/default.asp?version=AMDocumentation).

# <span id="page-6-0"></span>**About NetIQ Corporation**

NetIQ, an Attachmate business, is a global leader in systems and security management. With more than 12,000 customers in over 60 countries, NetIQ solutions maximize technology investments and enable IT process improvements to achieve measureable cost savings. The company's portfolio includes award-winning management products for IT Process Automation, Systems Management, Security Management, Configuration Audit and Control, Enterprise Administration, and Unified Communications Management. For more information, please visit [www.netiq.com](http://www.netiq.com).

# **Contacting Sales Support**

For questions about products, pricing, and capabilities, please contact your local partner. If you cannot contact your partner, please contact our Sales Support team

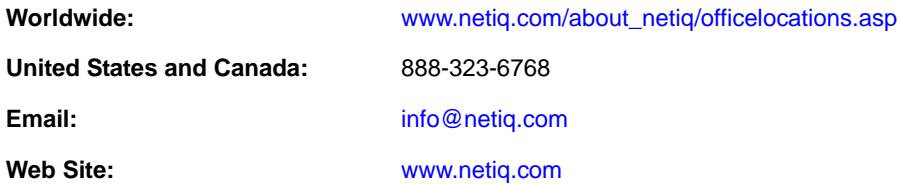

# **Contacting Technical Support**

For specific product issues, please contact our Technical Support team.

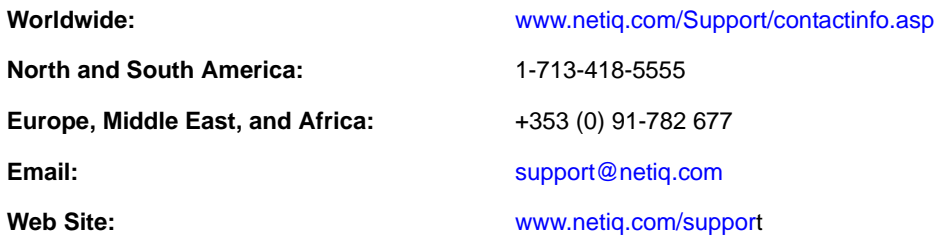

# **Contacting Documentation Support**

Our goal is to provide documentation that meets your needs. If you have suggestions for improvements, please email [Documentation-Feedback@netiq.com.](mailto:Documentation-Feedback@netiq.com) We value your input and look forward to hearing from you.

# **Contacting the Online User Community**

Qmunity, the NetIQ online community, is a collaborative network connecting you to your peers and NetIQ experts. By providing more immediate information, useful links to helpful resources, and access to NetIQ experts, Qmunity helps ensure you are mastering the knowledge you need to realize the full potential of IT investments upon which you rely. For more information, please visit <http://community.netiq.com>.

### <span id="page-8-0"></span>1 <sup>1</sup> **Introducing AppManager for IP Phone Quality**

AppManager for IP Phone Quality allows you to obtain call quality statistics directly from Cisco IP phones. This chapter briefly describes the module, explaining how it works and identifying key features and benefits.

# <span id="page-8-1"></span>**1.1 Brief Overview**

The AppManager for IP Phone Quality module obtains call quality statistics directly from Cisco IP phones by regularly polling selected phones to determine whether they are active (that is, engaged in a phone call). Once activity has been established, AppManager polls more frequently to collect data points as the call progresses. If any call quality metric falls below or exceeds a threshold, AppManager raises an event (only one per call) while the call is active.

The following diagram illustrates the architecture of the AppManager for IP Phone Quality module.

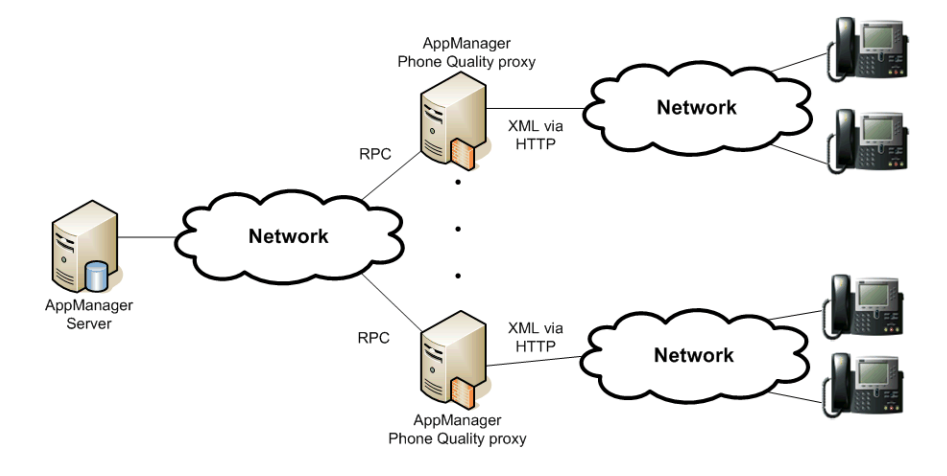

This module is intended for troubleshooting and to supplement information gathered by other VoIP modules, such as AppManager for Cisco CallManager. You should use it to monitor a limited number of phones. For more information, see [Section 2.6.1, "Supported Phones," on page 14](#page-13-2).

To gather call quality statistics, drop a Monitoring Knowledge Script on the phones underneath the PhoneQuality object in the TreeView pane. The TreeView clearly identifies the phones that are available for monitoring.

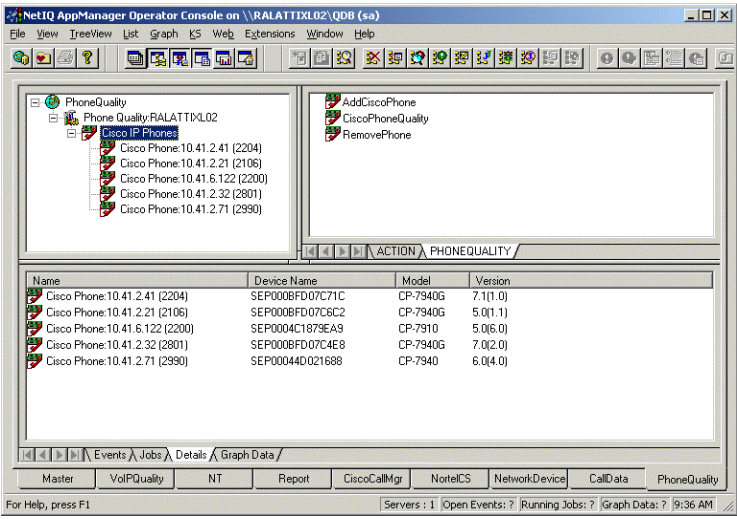

# <span id="page-9-0"></span>**1.2 Features and Benefits**

The following are just a few of the features and benefits of monitoring IP phone call quality with AppManager:

- Because datapoints are collected while a call is active, you can see the progress of a call
- If a threshold is crossed, an event can be raised while a call is active, allowing you to troubleshoot the problem *before* the call ends
- Call metrics that are not available from the CallManager call detail records, such as maximum jitter, *are* available directly from the phone

# <span id="page-9-1"></span>**1.3 Licensing**

AppManager for IP Phone Quality is provided for free with the purchase and license of any of the following AppManager modules: Cisco CallManager, Cisco CallManager Express, VoIP Quality, and Call Data Analysis.

### <span id="page-10-0"></span>2 **Installing AppManager for IP Phone Quality**

This chapter provides installation instructions and describes system requirements for AppManager for IP Phone Quality.

This chapter assumes you have AppManager installed. For more information about installing AppManager or about AppManager system requirements, see the *Installation Guide for AppManager*, which is available on the AppManager Documentation Web site: [https://www.netiq.com/support/am/](https://www.netiq.com/support/am/extended/documentation/default.asp) [extended/documentation/default.asp.](https://www.netiq.com/support/am/extended/documentation/default.asp)

# <span id="page-10-1"></span>**2.1 System Requirements**

AppManager for IP Phone Quality has the following system requirements:

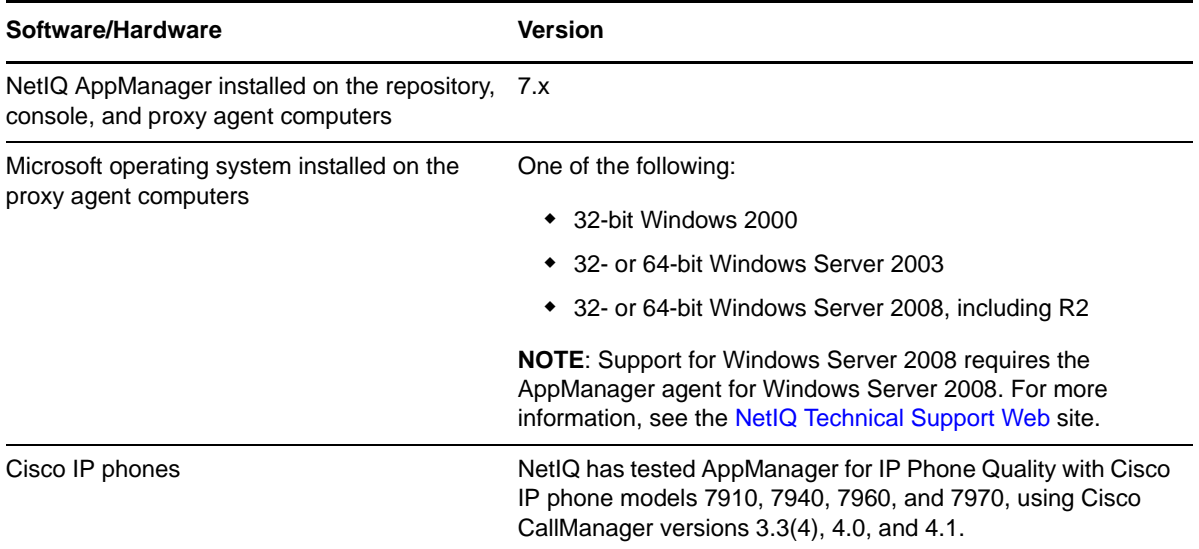

For the latest information about supported software versions and the availability of module updates, visit the AppManager Supported Products page at [www.netiq.com/support/am/supportedproducts/](http://www.netiq.com/support/am/supportedproducts/default.asp) [default.asp](http://www.netiq.com/support/am/supportedproducts/default.asp). If you encounter problems using this module with a later version of your application, contact NetIQ Technical Support.

For more information about system requirements for the AppManager agent, repository, and management server, see the *Installation Guide for AppManager.*

# <span id="page-11-0"></span>**2.2 Installing the Module**

The setup program automatically identifies and updates all relevant AppManager components on a computer. Therefore, run the setup program only once on any computer. The pre-installation check also runs automatically when you launch the setup program.

You can install the module in one of the following ways:

- Run the module setup program, AM70-PhoneQuality-7.x.x.0.msi, which you downloaded from the Web. Save the module setup files on the distribution computer, and then delete the older versions of the module setup files. For more information about the distribution computer, see the *Installation Guide for AppManager.*
- Use Control Center to install the module on the remote computer where an agent is installed. For more information, see [Section 2.3, "Deploying the Module with Control Center," on page 12](#page-11-1).

#### **To install the module:**

- **1** Run the module setup program on all AppManager repository (QDB) computers to install the Knowledge Scripts and reports.
	- Run the setup program on the primary repository computer first. Then run the setup program on all other repository computers.
	- For repositories running in active/active and active/passive clusters, run the setup program on the active node. Then, copy the following Registry key to the non-active node.

HKEY\_LOCAL\_MACHINE\SOFTWARE\NetIQ\AppManager\4.0

- **2** Install the module on the Phone Quality computer you want to monitor (agent computer). Use one of the following methods:
	- Run the module setup program.
	- Use Control Center to deploy the installation package.
- **3** Run the module setup program on all Operator Console and Control Center computers to install the Help and console extensions.
- **4** If you have not already discovered resources, run the Discovery\_PhoneQuality Knowledge Script on all agent computers where you installed the module. For more information, see [Section 2.6, "Discovering IP Phone Quality Resources," on page 14](#page-13-1).
- **5** Upgrade running jobs for any Knowledge Script changes. For more information, see [Section 2.7,](#page-14-0)  ["Upgrading Knowledge Script Jobs," on page 15](#page-14-0).

After the installation has completed, you can find a record of problems encountered in the PhoneQuality\_Install.log file, located in the \NetIQ\Temp\NetIQ\_Debug\<*ServerName*> folder.

# <span id="page-11-1"></span>**2.3 Deploying the Module with Control Center**

You can use Control Center to deploy the module on a remote computer where an agent is installed. This topic briefly describes the steps involved in deploying a module and provides instructions for checking in the module installation package. For more information, see the *Control Center User Guide for AppManager*, which is available on the AppManager Documentation Web site: [https://](https://www.netiq.com/support/am/extended/documentation/default.asp) [www.netiq.com/support/am/extended/documentation/default.asp](https://www.netiq.com/support/am/extended/documentation/default.asp).

### **2.3.1 Deployment Overview**

This section describes the tasks required to deploy the module on an agent computer.

#### **To deploy the module on an agent computer:**

- **1** Verify the default deployment credentials.
- **2** Check in an installation package.
- **3** Configure an e-mail address to receive notification of a deployment.
- **4** Create a deployment rule or modify an out-of-the-box deployment rule.
- **5** Approve the deployment task.
- **6** View the results.

### **2.3.2 Checking In the Installation Package**

You must check in the installation package, AM70-PhoneQuality-7.x.x.0.xml, before you can deploy the module on an agent computer.

**To check in a module installation package:**

- **1** Log on to Control Center and navigate to the Administration pane.
- **2** In the Deployment folder, select **Packages**.
- **3** On the Tasks pane, click **Check in Packages**.
- **4** Navigate to the folder where you saved AM70-PhoneQuality-7.x.x.0.xml and select the file.
- **5** Click **Open**. The Deployment Package Check in Status dialog box displays the status of the package check in.

# <span id="page-12-0"></span>**2.4 Silently Installing the Module**

You can run the module setup program, AM70-PhoneQuality-7.x.x.0.msi, silently (without user intervention) from a command prompt on the local computer.

Run the following command from the directory in which you saved the module setup program. This command installs the module using default settings.

msiexec.exe /i "AM70-PhoneQuality-7.*x.x*.0.msi" /qn

where *x.x* is the actual version number of the module setup program.

To create a log file that describes the operations of the module setup program, add the following flag to the command noted above:

/L\* "AM70-PhoneQuality-7.*x.x*.0.msi.log"

The log file is created in the directory in which you saved the module setup program.

For more information, see "Performing a Silent Installation" in the *Installation Guide for AppManager*.

# <span id="page-13-0"></span>**2.5 Verifying Your Installed Module**

To verify installation on many computers, run the ReportAM\_CompVersion Knowledge Script. Ensure you discover a report-enabled agent before running this script. For more information, see the Help for the script.

To verify installation on one or only a few computers, use the Operator Console.

#### **To verify your installed module with the Operator Console:**

- **1** In the TreeView pane, select the computer for which you want to verify your installed module.
- **2** From the TreeView menu, select **Properties**. On the System tab, the System information pane displays the version numbers for all modules installed on the computer.
- **3** Verify that the version number from the *AppManager for Phone Quality Readme* matches the version number shown in the System information pane.

# <span id="page-13-1"></span>**2.6 Discovering IP Phone Quality Resources**

Use the Discovery\_PhoneQuality Knowledge Script to discover a Phone Quality managed object on the computer that will be used for monitoring Cisco IP phones. This script always raises an event when the job fails for any reason. By default, this script runs once.

<span id="page-13-2"></span>When polling a phone to get device information, the managed object has a 20-second timeout period for each phone that it is attempting to contact. If you are rediscovering a lot of phones at one time, the Discovery job may take quite a while if phones cannot be contacted.

### **2.6.1 Supported Phones**

AppManager for IP Phone Quality monitors a phone by accessing certain URLs on the phone's Web interface. Whether the phone supports these URLs depends on the phone's model and firmware version, which also regulate the type of information available from the phone.

NetIQ has tested AppManager for IP Phone Quality with Cisco IP phone models 7910, 7940, 7960, and 7970, using Cisco CallManager versions 3.3(4), 4.0, and 4.1.

Testing provided two noteworthy findings:

- Older versions of the 7910 firmware do not provide the model number in the device details.
- The 7970 phone provides maximum jitter but not average jitter.

### **2.6.2 Setting Parameter Values**

Set the Values tab parameters as needed:

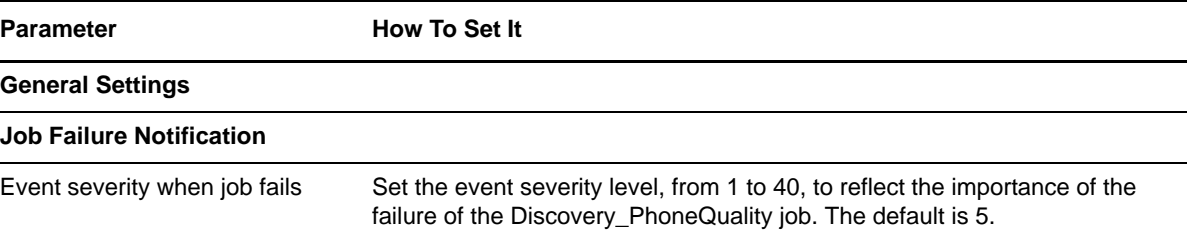

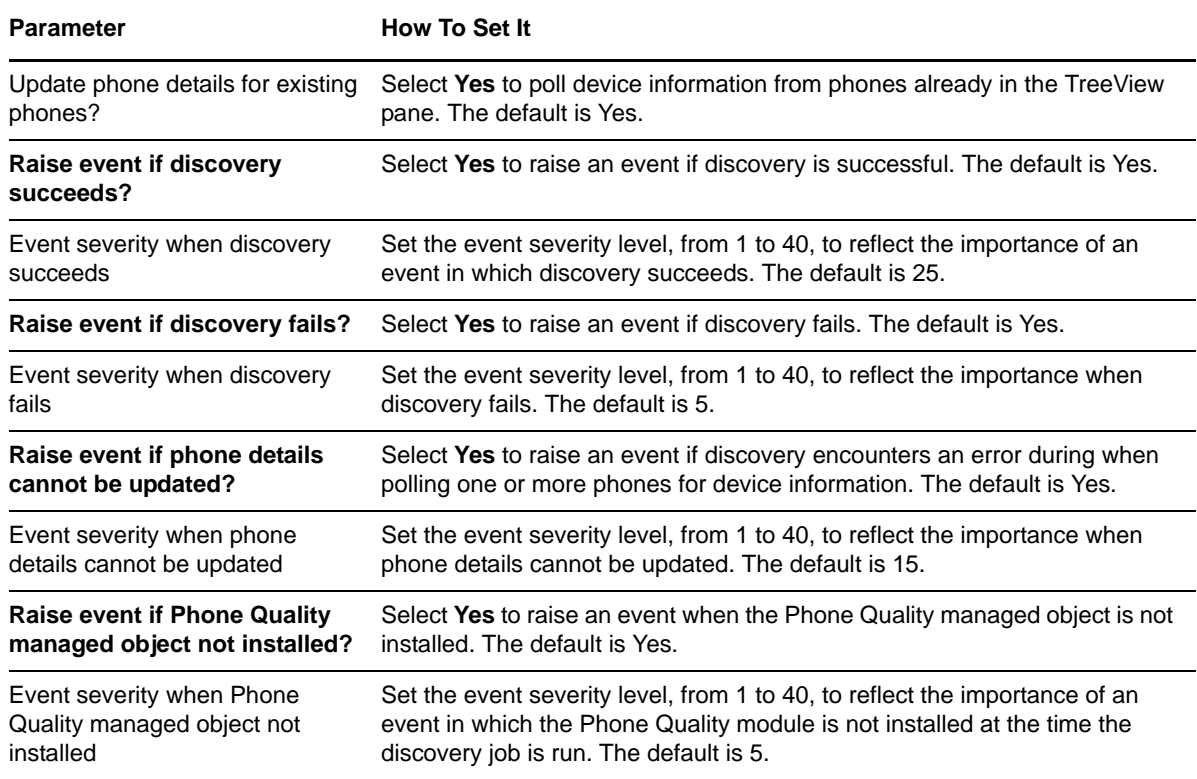

# <span id="page-14-0"></span>**2.7 Upgrading Knowledge Script Jobs**

This release of AppManager for IP Phone Quality may contain updated Knowledge Scripts. You can push the changes for these updated scripts to running Knowledge Script jobs in one of the following ways:

- Use the AMAdmin\_UpgradeJobs Knowledge Script.
- Use the Properties Propagation feature.

### **2.7.1 Running AMAdmin\_UpgradeJobs**

The AMAdmin\_UpgradeJobs Knowledge Script can push changes to running Knowledge Script jobs. Your AppManager repository (QDB) must be at version 7.0 or later. In addition, the repository computer must have hotfix 72040 installed, or the most recent AppManager Repository hotfix. To download the hotfix, see the [AppManager Suite Hotfixes](https://www.netiq.com/support/am/extended/hotfixes.asp?productID=AM) Web page.

Upgrading jobs to use the most recent script version allows the jobs to take advantage of the latest script logic while maintaining existing parameter values for the job.

For more information, see the Help for the AMAdmin\_UpgradeJobs Knowledge Script.

## **2.7.2 Propagating Knowledge Script Changes**

You can propagate script changes to jobs that are running and to Knowledge Script Groups, including recommended Knowledge Script Groups and renamed Knowledge Scripts.

Before propagating script changes, verify that the script parameters are set to your specifications. Customized script parameters may have reverted to default parameters during the installation of the module. New parameters may need to be set appropriately for your environment or application.

You can choose to propagate only properties (specified in the Schedule and Values tabs), only the script (which is the logic of the Knowledge Script), or both. Unless you know specifically that changes affect only the script logic, you should propagate both properties and the script.

For more information about propagating Knowledge Script changes, see the "Running Monitoring Jobs" chapter of the *Operator Console User Guide for AppManager*.

### <span id="page-15-0"></span>**Propagating Changes to Ad Hoc Jobs**

You can propagate the properties and the logic (script) of a Knowledge Script to ad hoc jobs started by that Knowledge Script. Corresponding jobs are stopped and restarted with the Knowledge Script changes.

#### **To propagate changes to ad hoc Knowledge Script jobs:**

- **1** In the Knowledge Script view, select the Knowledge Script for which you want to propagate changes.
- **2** Click **Properties Propagation** > **Ad Hoc Jobs**.
- **3** Select the components of the Knowledge Script that you want to propagate to associated ad hoc jobs:

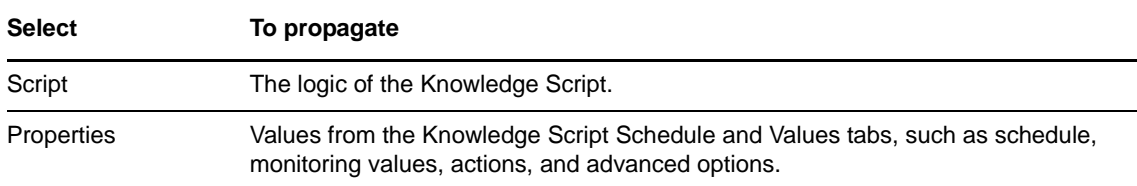

#### **Propagating Changes to Knowledge Script Groups**

You can propagate the properties and logic (script) of a Knowledge Script to corresponding Knowledge Script Group members.

After you propagate script changes to Knowledge Script Group members, you can propagate the updated Knowledge Script Group members to associated running jobs. For more information, see ["Propagating Changes to Ad Hoc Jobs" on page 16.](#page-15-0)

#### **To propagate Knowledge Script changes to Knowledge Script Groups:**

- **1** In the Knowledge Script view, select the Knowledge Script Group for which you want to propagate changes.
- **2** On the KS menu, select **Properties propagation** > **Ad Hoc Jobs**.
- **3** *If you want to exclude a Knowledge Script member from properties propagation*, deselect that member from the list in the Properties Propagation dialog box.

**4** Select the components of the Knowledge Script that you want to propagate to associated Knowledge Script Groups:

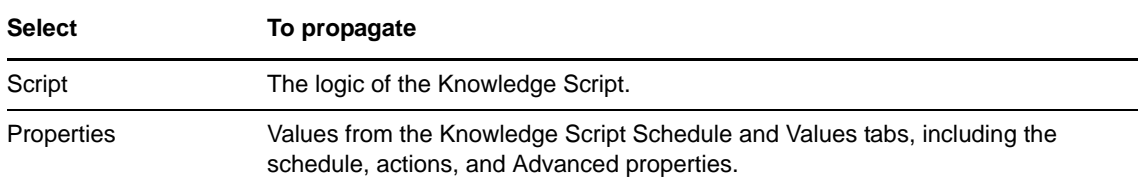

**5** Click **OK**. Any monitoring jobs started by a Knowledge Script Group member are restarted with the job properties of the Knowledge Script Group member.

<span id="page-18-0"></span>3 <sup>3</sup>**PhoneQuality Knowledge Scripts**

> AppManager provides the following Knowledge Scripts for monitoring the voice quality of Cisco IP phones. From within the Operator Console, you can select a Knowledge Script in the Knowledge Script pane and press **F1** for complete details.

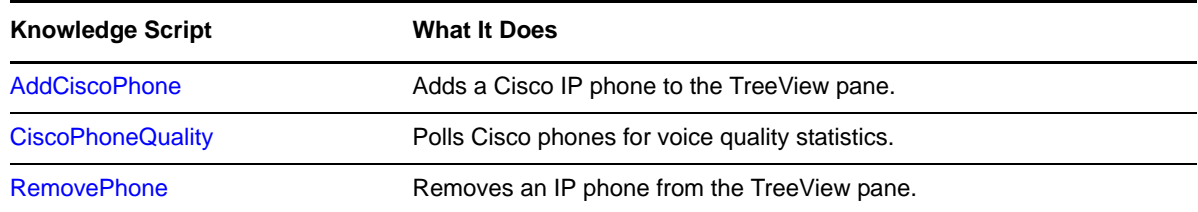

# <span id="page-18-1"></span>**3.1 AddCiscoPhone**

Use this Knowledge Script to add a Cisco IP phone to the TreeView pane. You must add a phone before you can monitor it with the [CiscoPhoneQuality](#page-19-0) script.

When polling a phone to get device information, the Knowledge Script job has a 20-second timeout period for each phone that it is attempting to contact. If you are adding many phones at one time, this Knowledge Script job may take quite a while if phones cannot be contacted.

#### **TIP**

- If you use the Cisco CallManager Extension Mobility feature, then you know that it allows a Cisco IP phone to assume different configurations based on the user who is logged into the phone. When you add an Extension Mobility-enabled phone with the AddCiscoPhone script, the details of the phone, including directory number, are also based on the user who is logged in. If no user is logged in, then phone details are based on your CallManager configuration. In some cases, the phone details may indicate a directory number of 0000. In others, the phone may not be added at all because the CallManager configuration for the directory number is blank. You should add the phone at a time when the regular user is logged on.
- After running AddCiscoPhone for the first time, press [F5] to refresh the Operator Console. Refreshing ensures that all PhoneQuality Knowledge Scripts are visible on the **PhoneQuality** tab of the Knowledge Script pane.

### **3.1.1 Resource Object**

PHONEQ\_CISCOPHONEF

### **3.1.2 Default Schedule**

By default, this script runs once.

### **3.1.3 Setting Parameter Values**

Set the following parameters as needed:

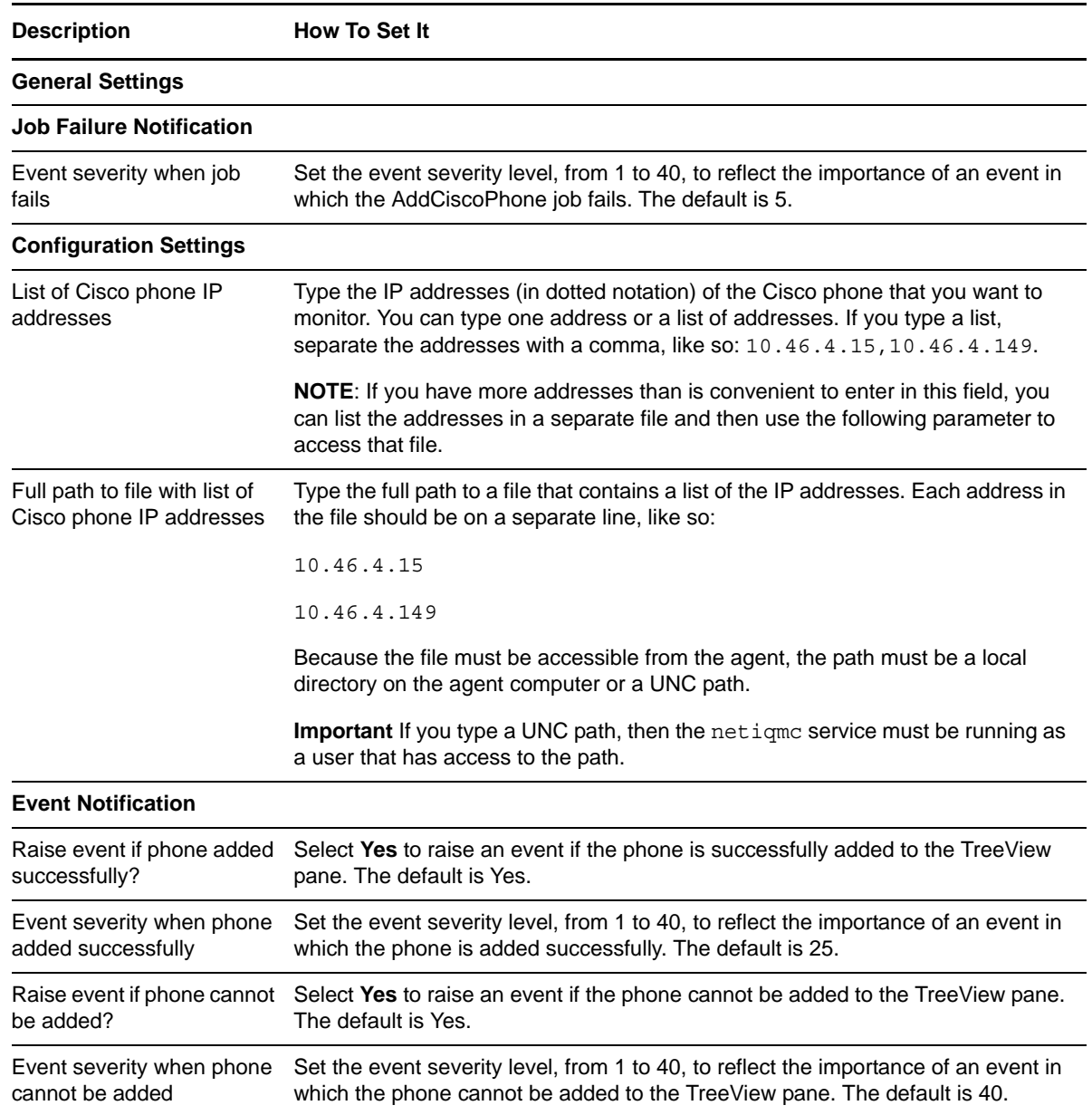

# <span id="page-19-0"></span>**3.2 CiscoPhoneQuality**

Use this Knowledge Script to poll Cisco IP phones for voice quality statistics on active calls.

AppManager for IP Phone Quality collects or calculates the following call quality metrics:

 **Jitter**. Both average and maximum jitter are collected, if available on the monitored phone. Jitter, known to adversely affect call quality, indicates a variance in the arrival rate of datagrams sent during a VoIP call.

When a datagram is sent, the sending phone gives it a timestamp. When the datagram is received, the receiving phone adds another timestamp. These two timestamps are used to calculate the datagram's transit time. If the transit times for datagrams within the same call are different, the call contains jitter. In a telephone call, jitter's effect may be similar to the effect of packet loss: some words may be missing or garbled.

The amount of jitter in a call depends on the degree of difference between the datagrams' transit times. If the transit time for all datagrams is the same (no matter how long it took for the datagrams to arrive), the call contains no jitter. If the transit times differ slightly, the call contains some jitter. Jitter values provide a short-term measurement of network congestion and can also show the effects of queuing within the network.

- **Interval packet loss**. The percentage of packet loss is calculated from the number of packets received and the number of packets lost since the last poll. Measuring the packet loss that occurs during each interval, instead of over the entire call, provides a better indication of whether packet loss is occurring in short, dense periods. Short, dense periods of packet loss have a more severe impact on VoIP quality than loss that is spread over a longer period of time.
- **Listening R-value and listening MOS**. Using the performance metrics collected from monitored call, AppManager calculates an R-value, which summarizes the quality of the VoIP transmission.

NetIQ uses a modified version of the ITU G.107 standard E-Model equation to make the R-value calculation. The E-Model algorithm evaluates the quality of a voice transmission by factoring in the "mouth-to-ear" characteristics of a speech path. These characteristics were derived from studies of user satisfaction with varying levels of transmission clarity and stability.

The output of the E-Model's complex calculation is a single score called an *R-value*, which is derived from delays and equipment impairment factors.

R-values range from 100 (excellent) to 0 (poor). Closely related to an R-value is an estimated Mean Opinion Score (MOS). MOS scores range from 1.0 to 5.0, where 2.6 and below indicate nearly all users are dissatisfied with the call, and 4.3 and above indicate that users are very satisfied with the call.

AppManager for IP Phone Quality uses metrics available from the phones to calculate VoIP metrics: the codec and the number of lost data packets. The result of the calculation is a *listening* R-value and a *listening* MOS. The term "listening" indicates that the values do not include "interactive" or "conversational" characteristics such as delay.

Among the details within a quality data stream is the following information:

- Remote IP address and port number
- Number of datagrams sent and lost for packet loss statistics
- Codec for MOS and R-value statistics

Although this information can be useful, over time it can take up a significant amount of space in the repository. To gather only data points, and not the data discussed above, click the Advanced tab and select **Collect only data point** in the Data options panel.

### **3.2.1 Understanding Polling Intervals**

The most significant feature of AppManager for IP Phone Quality is the *polling interval*. Polling is the process by which AppManager contacts the IP phone for call quality statistics; the interval is the frequency with which the polling takes place.

You control the polling interval using the parameters in the CiscoPhoneQuality Knowledge Script. Before you set these parameters, however, you should understand the two types of intervals: *no call in progress* and *call in progress*.

- Initially, a phone is polled according to the "no call in progress" polling interval, which is less frequent than the "call in progress" interval, consisting of three possible states:
	- No call is in progress, and there have been no calls since the last polling period. In this state, the Knowledge Script performs no actions, such as gathering data or generating events.
	- No call is in progress, but there was a call since the last polling period. In this state, the Knowledge Script again takes no action. In this state, however, a call has been missed. A call of shorter duration than your polling interval can begin and end before AppManager has a chance to poll again.
	- A call is in progress. The polling interval is speeded up according to the "call in progress" interval, and data points and events are generated.
- Once in the "call in progress" state, polling continues at the faster rate until the phone call ends. The generation of data points and events also continues until the phone call ends. Once the call ends, polling resumes at the "no call in progress" interval.

### **3.2.2 Understanding When Events are Raised**

If, while AppManager is polling an IP phone, a call quality metric falls below or exceeds a threshold, then AppManager raises an event while the call is active. However, AppManager raises *only* one event per call.

For instance, if the jitter threshold is crossed, then AppManager will raise an event. If, 30 seconds later during the same call, the MOS threshold is crossed, AppManager will not raise another event.

### **3.2.3 Configuring a Diagnosis Action**

By raising only one event per call, you are guaranteed to invoke NetIQ Vivinet Diagnostics only once per call, fIf you use Vivinet Diagnostics to diagnose call quality problems between your IP phones. Use the **Actions** tab to configure Action\_DiagnoseVoIPQuality to trigger Vivinet Diagnostics run a Diagnosis when an event is raised.

On the Actions tab, click **New**. In the **Action** list, select **Action\_DiagnoseVoIPQuality**. Click **Properties** and set the parameters for the Action script. For more information, see the script's Help.

For more information about triggering a Diagnosis, see the *Vivinet Diagnostics User Guide*.

### **3.2.4 Deciding Which Phones to Monitor**

AppManager for IP Phone Quality is intended to monitor a limited number of phones. You should monitor no more than 100 phones.

If you need to monitor more than 100 phones, consider these guidelines:

CPU usage on the agent computer is affected by the number of calls in progress.

- A Windows XP computer with a 1.5 GHz processor should be able to handle 100 in-progress calls.
- To monitor more than 100 in-progress calls, consider getting a faster computer or change the Polling interval when call is in progress parameter to a higher value for less-frequent polling.

When deciding which phones to monitor, consider the number of locations that you have and whether a phone is used often. For on-going monitoring, you may, for example, choose to monitor the receptionist's phone at each location. And, you can monitor additional phones on an as-needed basis for troubleshooting.

### **3.2.5 Prerequisites**

- In order for AppManager to collect call quality statistics from Cisco IP phones, you must enable the Web interface on each phone that you want to monitor.
- Run [AddCiscoPhone](#page-18-1) to add phones to the TreeView of the Operator Console.

### **3.2.6 Resource Object**

PHONEQ\_CISCOPHONEOBJ

### **3.2.7 Default Schedule**

By default, this script runs on an asynchronous schedule.

### **3.2.8 Setting Parameter Values**

Set the following parameters as needed:

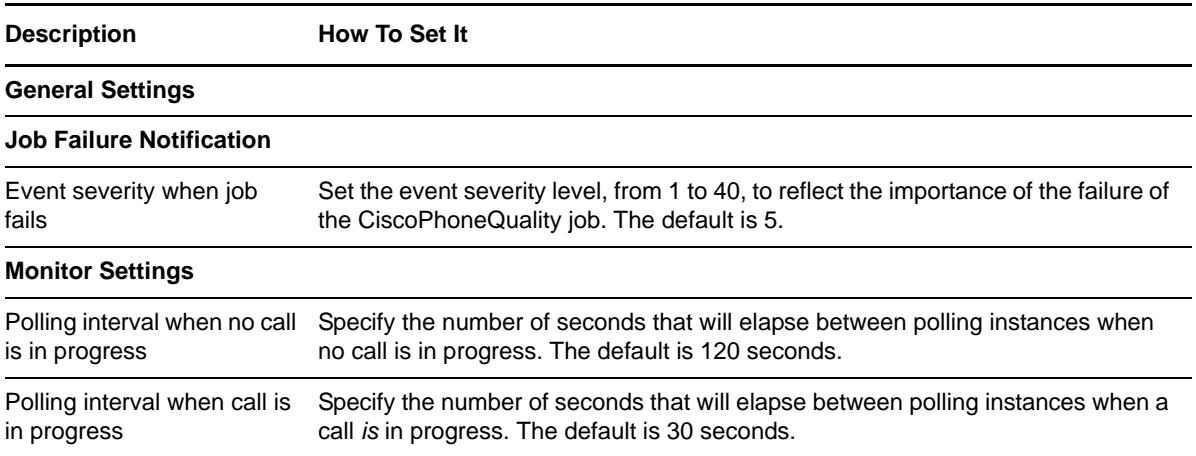

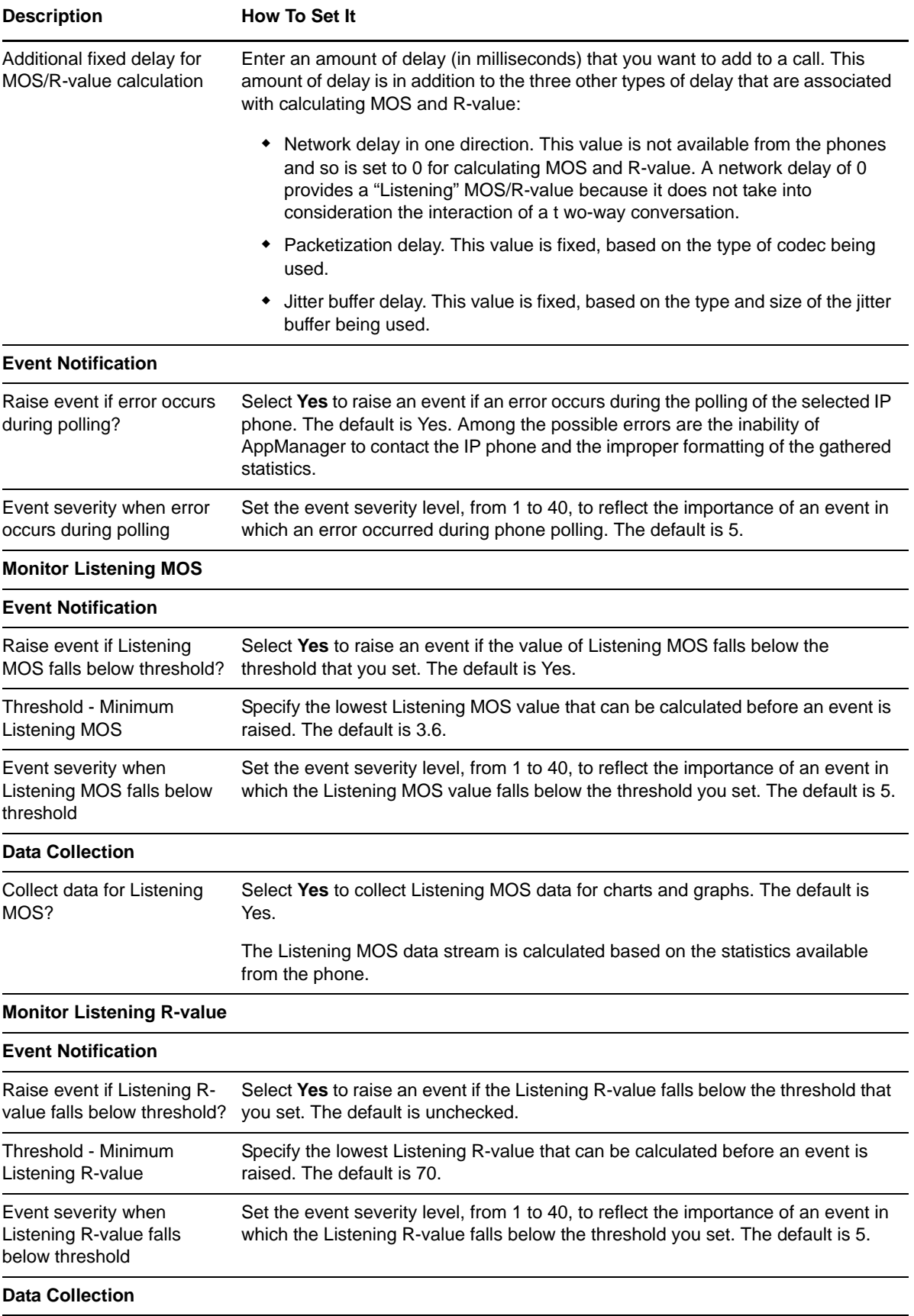

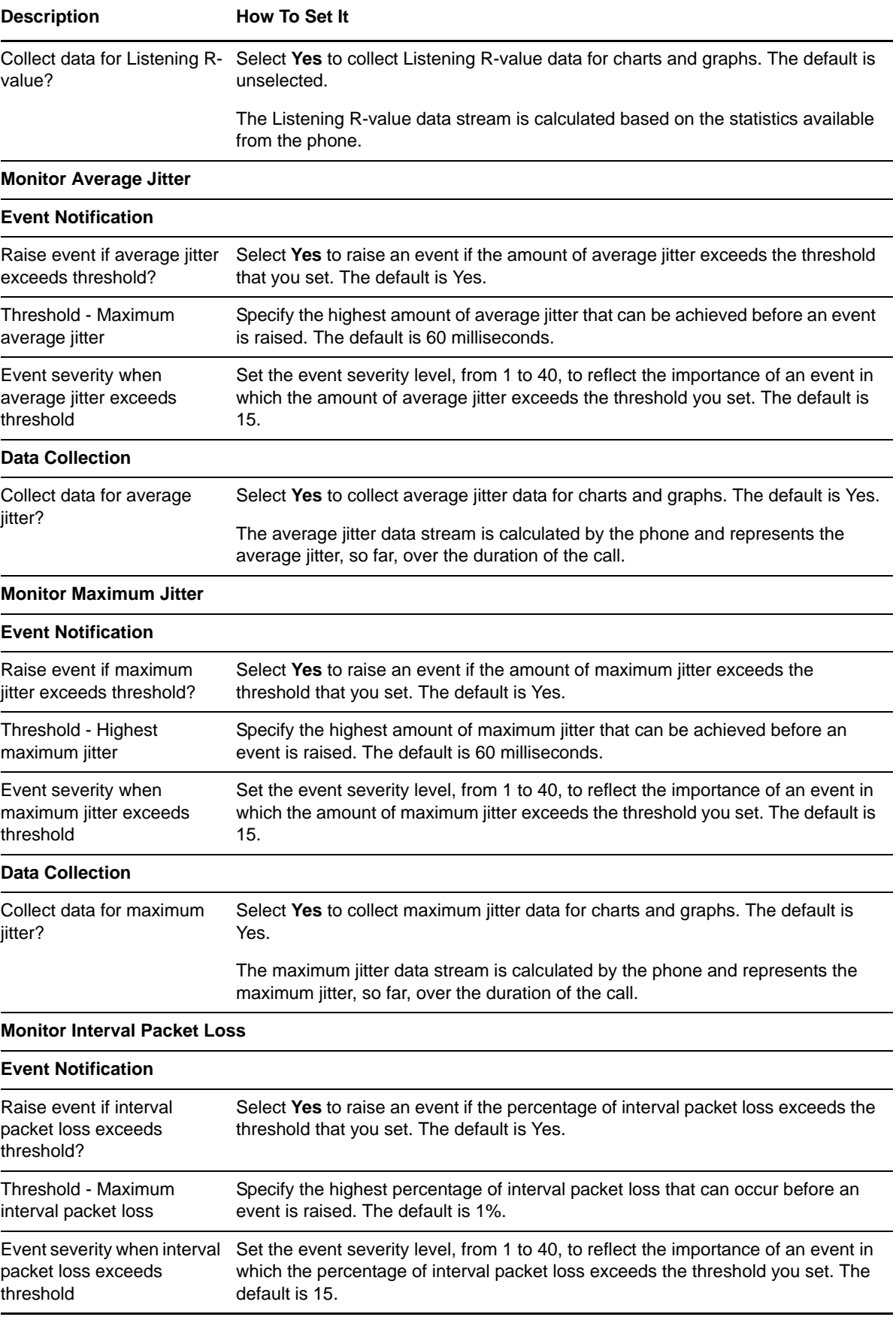

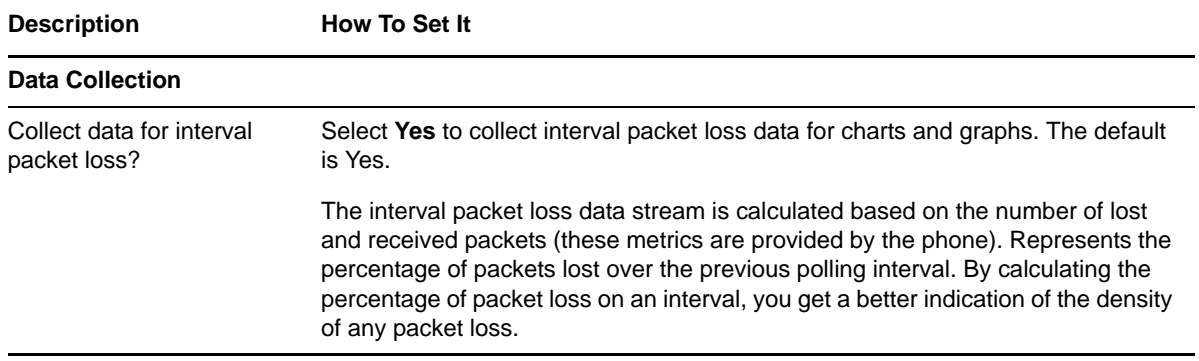

### **3.2.9 Troubleshooting**

Consult the following topics for solutions to problems and answers for frequently asked questions. For help with any issue, contact Technical Support: www.netiq.com/support.

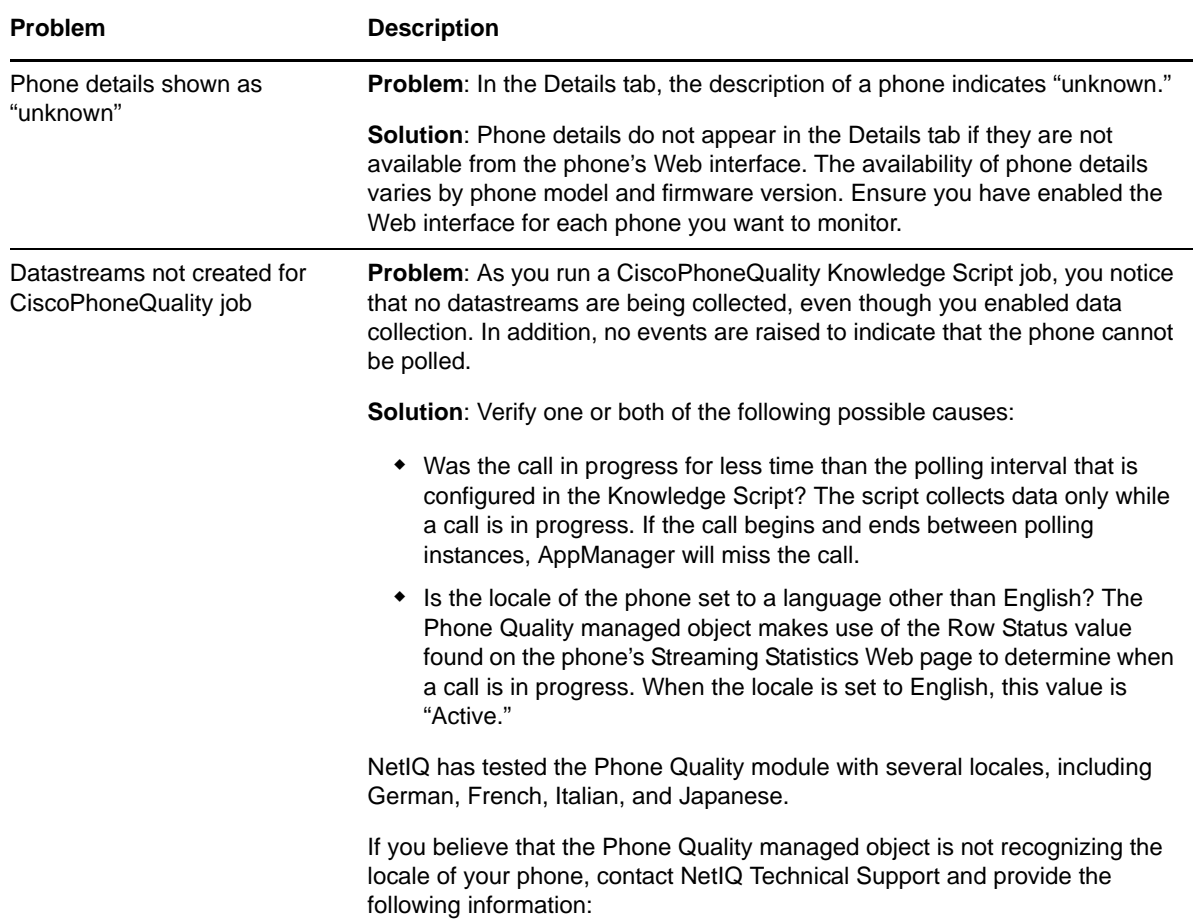

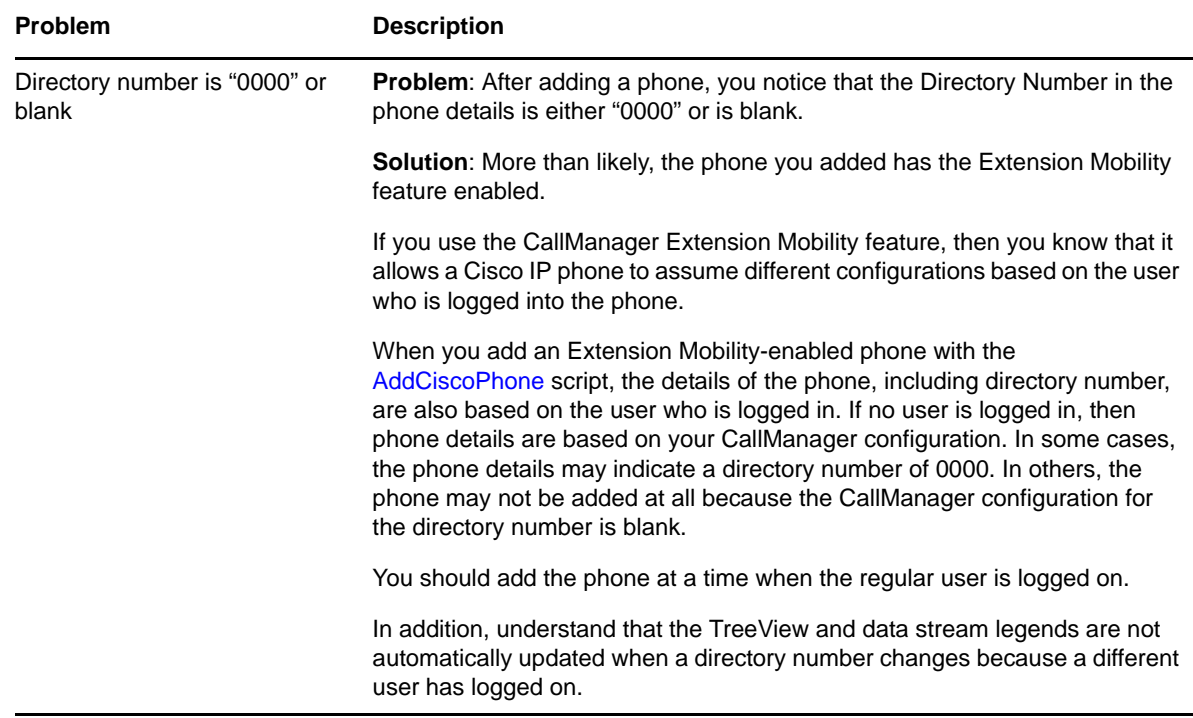

# <span id="page-26-0"></span>**3.3 RemovePhone**

Use this Knowledge Script to remove an IP phone from the TreeView pane.

When this Knowledge Script job runs successfully, the data source object in the TreeView pane is deleted. In addition, the job itself is also deleted, which is a normal side-effect of removing a TreeView object. The event that this job creates is not deleted because it is associated with the parent object (PhoneQuality:<computer name> object). However, you can set global preferences to to delet an event when the object and job are deleted.

#### **To remove an event when a job is deleted:**

- **1** On the File menu in the Operator Console, select **Preferences**, select **Repository**, and then select **Event**.
- **2** Select **Remove associated events when jobs are deleted**.
- **3** Click **OK**.

#### **Tips**

- After running this script on the object of the phone that you want to remove, double-check your selection in the Objects tab. By specifically selecting a phone object from the Objects tab, you will not accidentally remove a phone that you want to keep.
- Before attempting to remove a phone, stop any monitoring jobs that are running on the phone.

### **3.3.1 Resource Object**

PHONEQ\_CISCOPHONEOBJ

### **3.3.2 Default Schedule**

By default, this script runs once.

### **3.3.3 Setting Parameter Values**

Set the following parameters as needed:

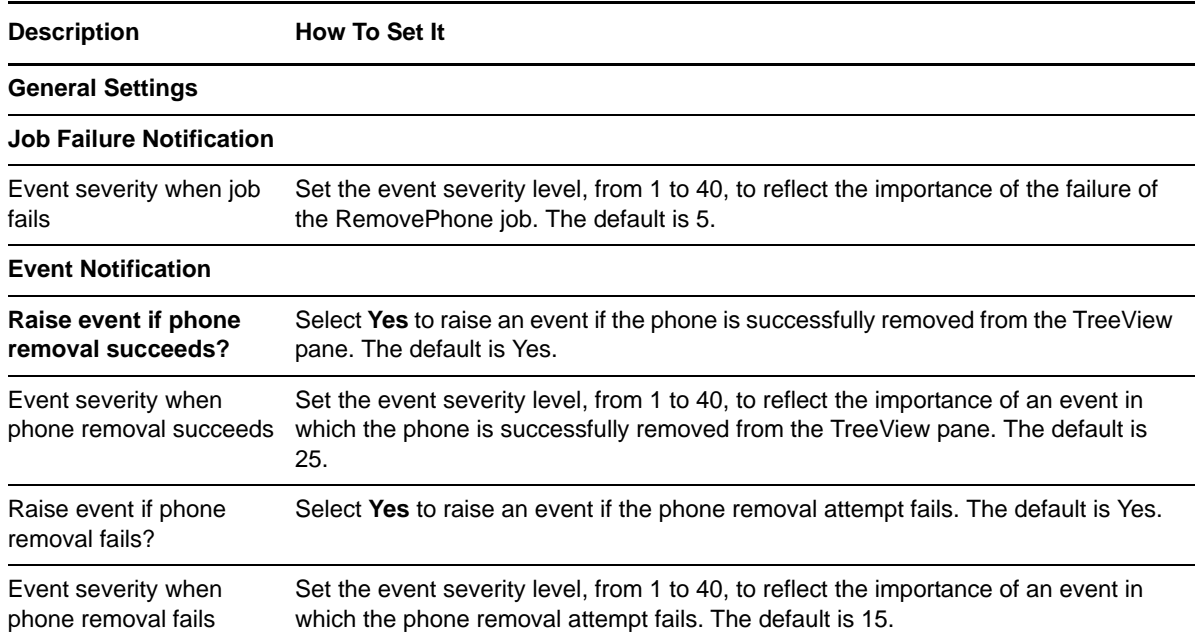